# **Massenburg DesignWorks®**

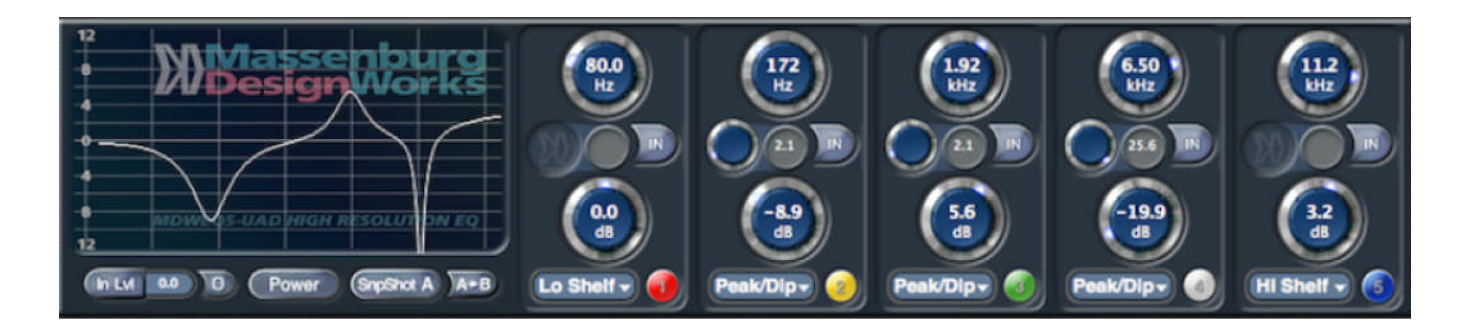

## **MDW®EQ5-UAD Parametric EQ**

# プラグイン ガイド

バージョン 1.0

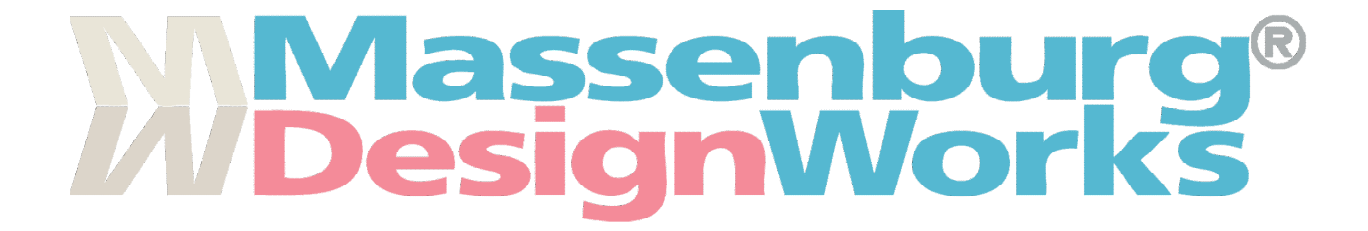

#### 著作権情報

このガイドの権利は Massenburg DesignWorks®, LLC(以下 MDW) によって保有されています。 著作権法に基づき、MDW の書面による同意なしにこのガイドのすべて、また は 一 部 を 複 製 す る こ と は で き ま せ ん 。M D W 、M D W ロ ゴ 及 び IsoPeak® は Massenburg DesignWorks, LLC の商標、および登録商標です。 Universal Audio、 Universal Audio "ダイアモンド・ロゴ"、UAD、UAD シリーズ、UAD-1、UAD-2、UAD-2 SOLO、UAD-2 DUO、UAD-2 QUAD、UAD-2 OCTO、"パワードプラグイン"、1176LN、1176SE、Teletronix、LA-2A、LA-3A、LA-610、 LA-610MkII、2-1176、2-610、6176、710 Twin-Fin- ity、2192、4-710d、Cambridge EQ、DreamVerb、 Plate 140、Precision Limiter、RealVerb Pro、Precision Buss Compressor、Precision De-Esser、 Precision Maximizer、Satellite DUO、Satellite QUAD、Apollo、Apollo 16、Apollo Twin、"Analog Ears | Digital Minds," は、Universal Audio, Inc の商標、および登録商標です。その他、本マニュアルに記載 されている社名、商品名は、それぞれ各社の商標、または登録商標です。

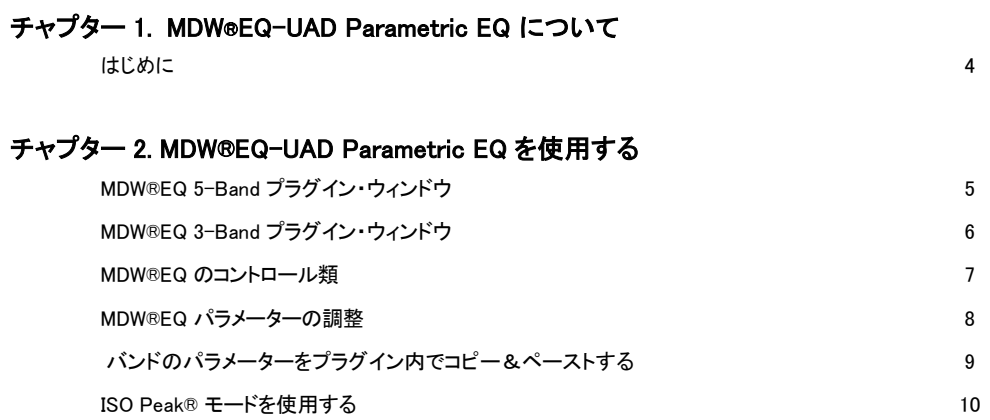

## はじめに

Massenburg DesignWorks のハイレゾリューション EQ (MDW®EQ)プラグインは、レコーディングエンジニア、プロ デューサーで有名な George Massenburg が率いるチームによって UA システムのために開発されました。 MDW®EQ はこれまでにないほどの明快さと解像度、最高のスムーズさ、そして優れたハイフリーケンシー・レス ポンスを実現する内部倍精度の 48 ビット・プロセッシングを備えています。44.1 & 48kHz サンプリングレートで 作業する場合、MDW®EQ はすべての EQ 処理を 88.2 & 96kHz にアップサンプリングこれまでにないほどの高 域の滑らかさを手に入れることが可能になります。

#### 特徴

- ◆ 倍精度 48-ビット・プロセッシング
- ◆ 44.1kHz ~ 192kHz のハイリゾリューション・プロセッシング
- ◆ 業界標準のコンスタントシェイプレシプロ・フィルターカーブ
- ◆ 選択可能なバンド
- ◆ IsoPeak® 機能は、周波数の選択が容易になります。
- ◆ 10 Hz ~ 41 kHz までの幅広い周波数選択
- ◆ スピードと正確性を求めて設計されたプロフェッショナル・インターフェイス

## <span id="page-4-0"></span>MDW®EQ 5-Band プラグイン・ウィンドウ

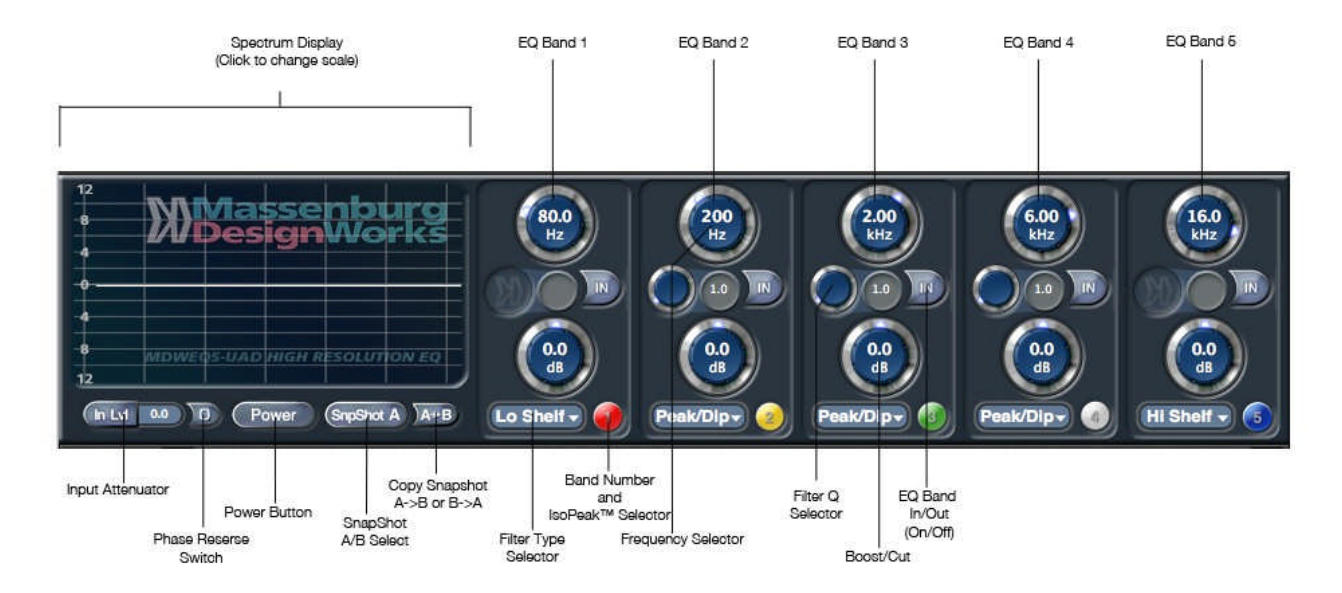

Massenburg DesignWorks の 5-バンド・ハイリゾリューションイコライザーは、直越に接続された5つの独 立したフィルターバンドを有しています。EQ バンド1 ~ 4 は、次のように 17 種類のフィルタータイプを個別 に設定することができます。:

•ピーク/ ディップ •ハイフリーケンシー・シェルフ •ローフリーケンシー・シェルフ •ハイパス 6 (6 dB / オクターブ・スロープ) •ローパス 6 (6 dB / オクターブ・スロープ)

•ハイパス 12 (12 dB / オクターブ・スロープ)

•ローパス 12 (1 dB / オクターブ・スロープ)

フィルターバンド5 は、以下の 11 種類のフィルタータイプを設定することができます。:

•ピーク/ ディップ •ハイフリーケンシー・シェルフ •ローフリーケンシー・シェルフ •ハイパス 6 (6 dB / オクターブ・スロープ) •ローパス 6 (6 dB / オクターブ・スロープ) •ハイパス 12 (12 dB / オクターブ・スロープ) •ローパス 12 (12 dB / オクターブ・スロープ) •ハイパス 18 (18 dB / オクターブ・スロープ) •ローパス 18 (18 dB / オクターブ・スロープ) •ハイパス 24 (24 dB / オクターブ・スロープ) •ローパス 24 (24 dB / オクターブ・スロープ)

## <span id="page-5-0"></span>MDW®EQ 3-Band プラグイン・ウィンドウ

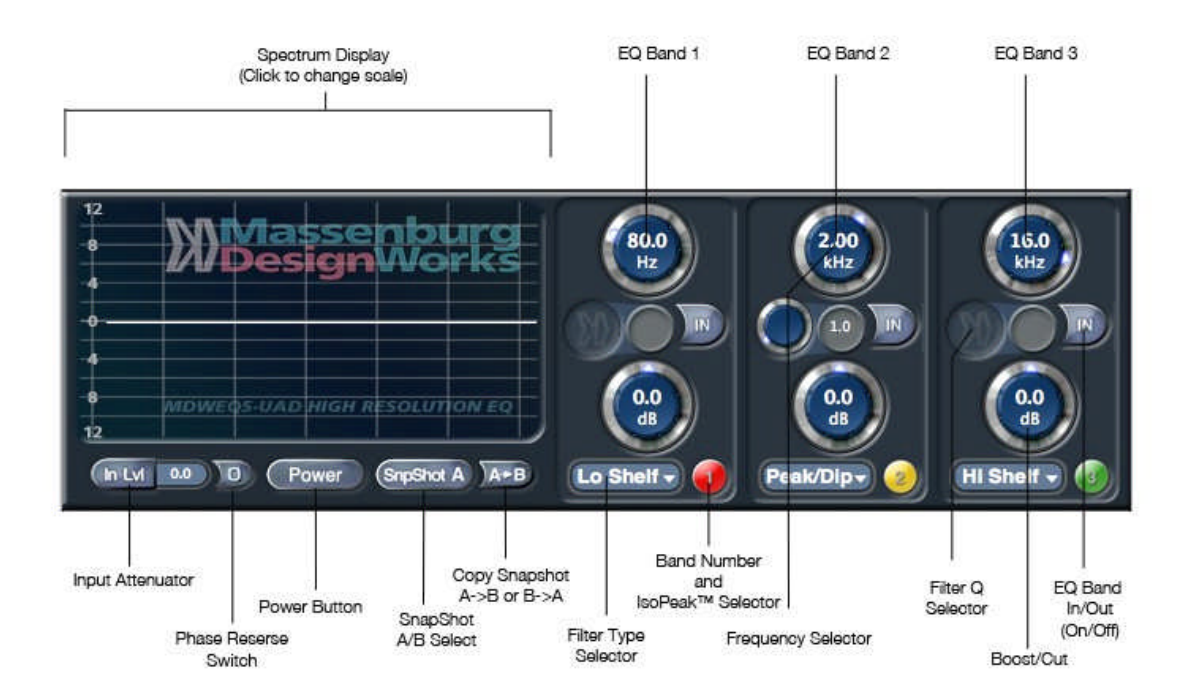

Massenburg DesignWorks の 3-バンド・ハイリゾリューションイコライザーは、直越に接続された 3 つの独 立したフィルターバンドを有しています。各 EQ バンドは、次のように 17 種類のフィルタータイプを個別に設 定することができます。:

•ピーク/ ディップ •ハイフリーケンシー・シェルフ •ローフリーケンシー・シェルフ •ハイパス 6 (6 dB / オクターブ・スロープ) •ローパス 6 (6 dB / オクターブ・スロープ) •ハイパス 12 (12 dB / オクターブ・スロープ) • ローパス 12 (12 dB / オクターブ・スロープ) •ハイパス 18 (18 dB / オクターブ・スロープ)\* バンド3 のみ •ローパス 18 (18 dB / オクターブ・スロープ)\* バンド3 のみ •ハイパス 24 (24 dB / オクターブ・スロープ)\* バンド3 のみ •ローパス 24 (24 dB / オクターブ・スロープ)\* バンド3 のみ

スケーラブル・ディスプレイは、全体的な EQ の周波数レスポンス・カーブを表示します。すべてのフィルター・パラメ ーターを独立してオートメーション化することができます。

#### MDW®EQ5-UAD のコントロール類

これらのコントロールを使用して MDW®EQ プラグインのパラメーターを調整することができます。

Spectrum Display Scale - スペクトラム・ディスプレイをクリックしたままにすると、スペクトル表示の範囲を切り替 えるポップアップ・メニューが現れ、必要な目盛りに切り替えることができます。選択可能な範囲は±6、±12、± 24 dB の 3 種類です。±6 dB スケールを選択することで、より繊細にイコライザーの調整を行うことができます。 この表示を変えることでイコライザーからのオーディオ・アウトプットに影響を与えることはありません。

Power - パワーボタンは、EQ プロセッシングがアクティブかどうかを決定します。EQ がオンの場合はボタンが青 くなり、バイパス時にはグレーになります。オリジナルのシグナルとプロセッシング後のシグナルを比較する場合 にこのスイッチを使用すると便利です。

Input Attenuator - The Input Attenuator a オーディオ・インプットをプラグインに合わせて-24 dB ~ +6 dB の間 で調整することができます。ドラッグ、またはダブルクリックして数値データを入力してください。

Phase Reverse Switch – オーディオの位相を反転させるためには、このスイッチをクリックしてください。EQ が他 のチャンネルにリンクされている場合、同様にそのチャンネルも位相が反転します。― これらの位相関係は、セ ッションの残りのオーディオの位相を反転させたままにします。

Snapshot A/B Select - A & B スナップショット機能を使用すると、2 つのスナップショットの設定を比較することが できます。A /B それぞれのスナップショット・ボタンを押して2 つのスナップショットを切り替えることができます。

Copy Snapshot A->B (Copy Snapshot B->A) スナップショット A を使用中、スナップショット B にすべての設定 をコピーをすることができます。

Filter Bands 直列に接続したオーディオシグナルに正確なフィルタリングを提供します。フィルタータイプは、バン ドごとに個々に選択可能です。

Frequency Selector 選択したフィルターバンドの周波数を設定します。周波数レンジは 10 Hz ~ 41 kHz です。

Filter Q Selector 選択したフィルターバンドのピーク / ディップ・フィルターの Q を設定します。

Cut/Boost 最高で±24 dB の周波数カット、またはブーストを提供します。

Filter Type Selector P ハイパス(6、12 dB/オクターブ)、ローパス(6、12 dB/オクターブ)、ハイシェルフ、ローシ ェルフ、ピーク/ディップ、またはバイパスから選択することができます。MDW 5-Band EQ のバンド 5 と MDW 3-Band EQ のバンド 3 は、 ハイパス 18 とハイパス 24(18) 24 dB/オクターブ とローパス 18 とローパス 24 を追 加で選択可能です。

Filter In/Out - In/Out ボタンを使用するとフィルターバンドのオン / オフを切り替えることができます。

IsoPeak® - IsoPeak® は、このバンドがソロになることでピーク/ディップ・モードをを提供し、一時的にシャ ープなピークが設定されます。そのバンドの IsoP eak を始めるにはカラーリングされているバンドの番号をクリ ックしてください。クリックしてIsoP eak Q の値を調整するポップアップ・メニューを表示するためにバンドの背景を クリックしたままにしてください。

Band Pop-up Menu - IsoPeak® Q の値やコピー&ペーストを個別に行うために各バンドの背景をクリックしたま まにしてください。

### <span id="page-7-0"></span>MDW® EQ パラメーターの調整

MDW®EQ を使用する際の最良の方法は、トラックにインサートし、リアルタイムにその変化を確認するために再生 しながらそのパラメーターを調整することです。

ノブをドラッグするか、ダブルクリックしてテキスト・ディスプレイに値を直接入力して MDW®EQ ノブのパラメーターを エディットすることができます。

マウスを使用してパラメーターをエディットする

マウスを使用して MDW®EQ のノブをコントロールする場合、水平方向、または垂直方向にドラッグして調整するこ とができます。上、または右にドラッグすると値が上昇し、下、または左にドラッグすると値が減少します。

#### マウスを使用してパラメーターをエディットするには:

**1** リアルタイムにパラメーターの効果を確認するためにオーディオを再生してください。

**2** 適切な帯域でフィルタータイプ・セレクターのポップアップ・メニューからフィルタータイプを選択してください。 **3** エフェクトのパラメーターを調整するためにパラメーターノブを垂直、または水平方向にドラッグしてください。

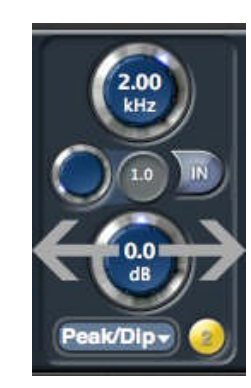

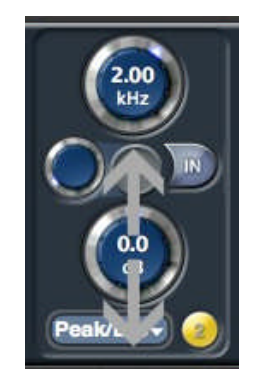

ノブを水平方向にドラッグ ノブを垂直方向にドラッグ

キーボード・ショートカット

■ 微調整を行う場合:Mac:コマンド + コントロールをドラッグ、Windows:Ctrl + コントロールをドラッグ。 ■ 値をデフォルトに戻す場合:Mac:Option + コントロールをクリック、Windows :Alt + コントロールをクリック。

キーボードを使用してパラメーターをエディットする

ノブ・コントロールは、現在の値を表示します。その値をダブルクリックするとコンピューターのキーボードを使用 して値を入力できるようになります。

#### コンピューターのキーボードでパラメーターをエディットするには:

**1** エディットしたい値のテキストをダブルクリックしてください。

**2** 必要な値を入力してください。負の値を入力する際は、数字の前にマイナスを入力してください。

ーまたは、値を増やすには上矢印キーを押し、減らすには下矢印キーを押してください。

ヒント:キロヘルツを値として入力する場合、数値の後に"k"を入力すると値に 1000 を掛け算します。例 えば周波数の値を1200Hz とする場合、"1.2k"と入力してください。

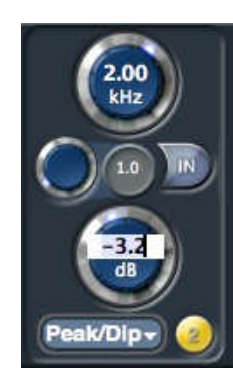

マニュアルでコントロールをエディットする(ダブルクリック後)

**3** 選択したテキストボックスに数字キーを使用して直接数値を入力し、エンターを押してください。 ― または、数値を入力してリターン・キーを押してください。

## <span id="page-8-0"></span>バンドのパラメーターをプラグイン内でコピー、ペーストする

バンドのパラメーターをコピーする

■ コピーしたいバンドの背景をクリックし、ポップアップ表示されるまでホールドしたままにします。その 後、"C opy band settings"を選択します。

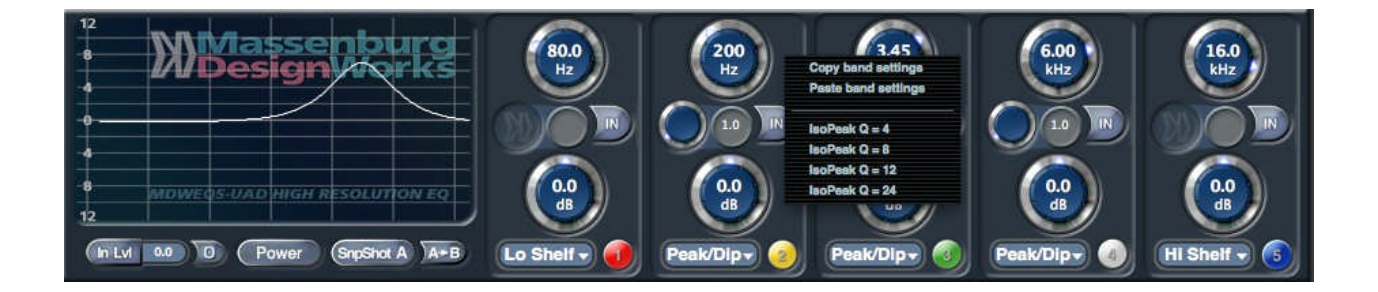

バンドのパラメーターをペーストする

■ ペーストしたいバンドの背景をクリックし、ポップアップ表示されるまでホールドしたままにします。そ の後、"Paste band settings"を選択します。

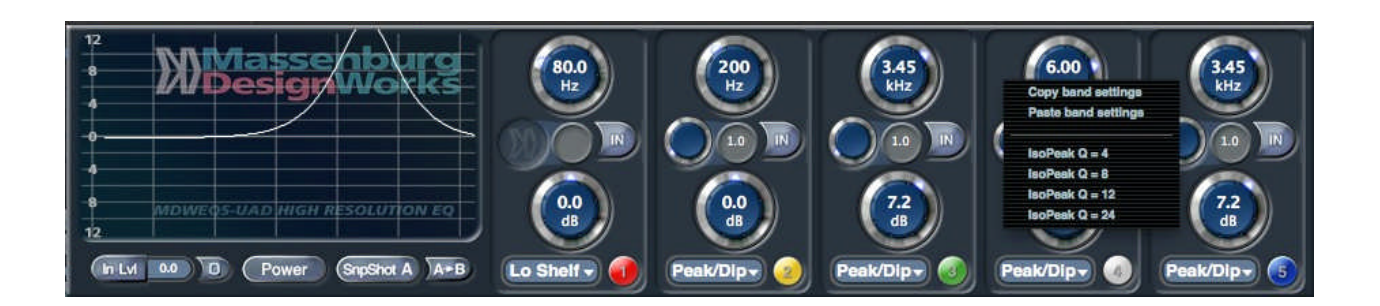

<span id="page-9-0"></span>Using ISO Peak® モードを使用する

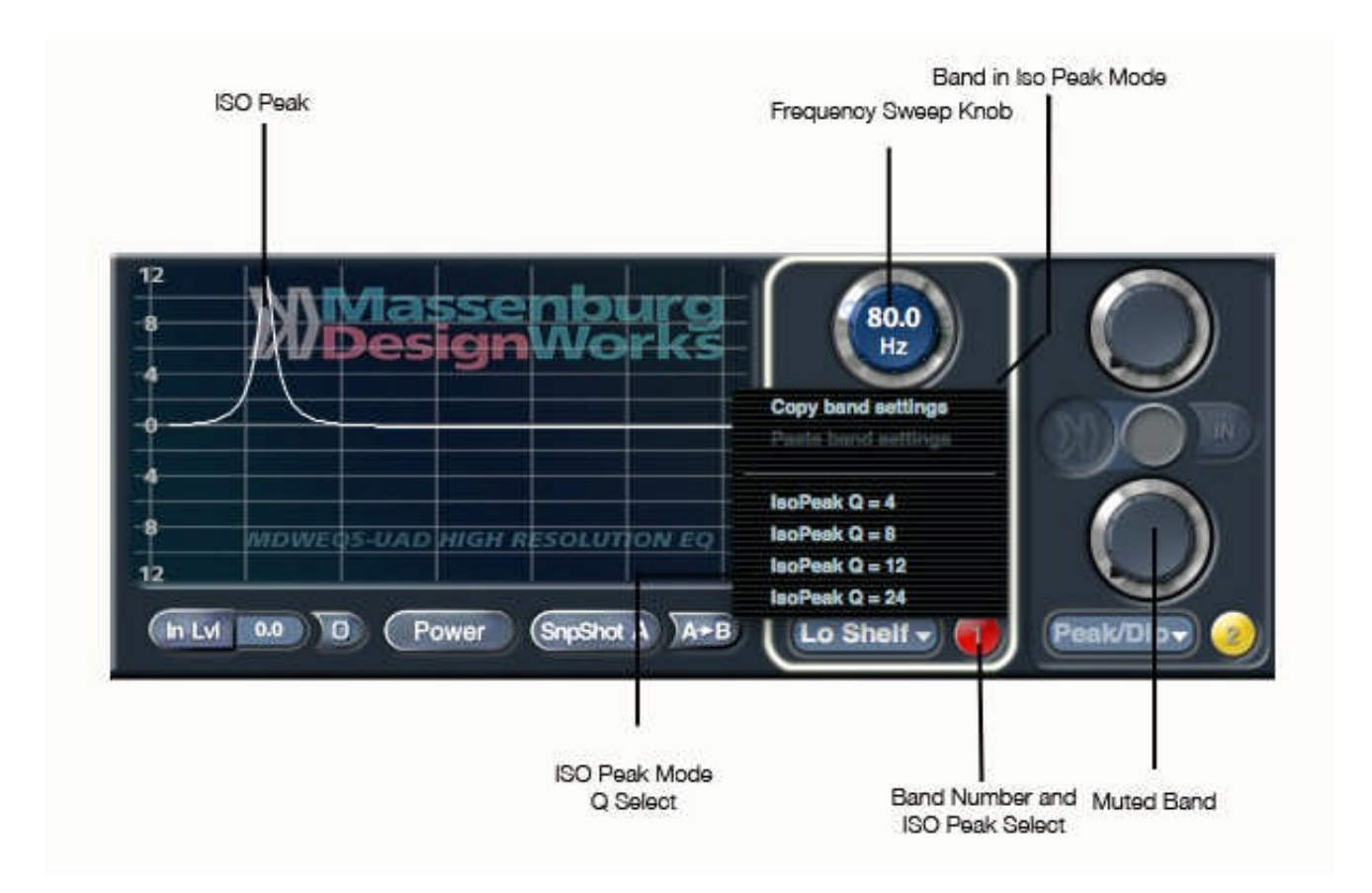

1 バンド番号をクリックして、IsoPeak® を使用するバンドを選択してください。

2 そのバンドだけをIsoPeak®用に選択し、そのバンドが生成する絶対ピークが聴こえます(非常に狭い 音になります)。スペクトラム表示は、モニターしているそのピークを表示します。

3 このピークの Q は、バンドのポップアップ・メニューから選択することができます(ポップアップが現れる までマウスボタンをクリックしたままにしてください)。デフォルト値の Q は、8 です。

4 対象領域やアーチファクトが見つけられるよう周波数帯をピークブーストして"スィープ"してください。

5 IsoPeak® モードを終了し、通常の操作に戻るには、バンドボタンをクリックしてください。周波数帯を取り 除く場合、Q とブースト/カットを調節する必要があります。周波数の値は、IsoPeak® で調整した値になりま す。

## 詳細な情報については、以下にアクセスしてください。:

www.massenburgdesignworks.com www.uaudio.com